# *User Guide*

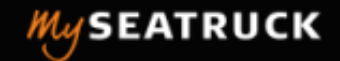

### **Register / Login**

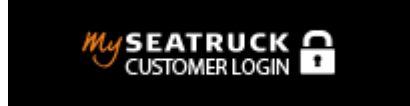

To access or apply for online track & trace please select "mySeatruck customer login" from the main Seatruck webpage or follow the link <https://secure.seatruckferries.com/>

When **"myseatruck"** is selected you will be directed to a welcome page. New users will need to "registe r " first by selecting the online application form.

Once completed your request will be processed, upon authorisation you will receive a user name and password which is required to login.

Please note, applicants must view terms and conditions and tick the applicable box before submitting

### **A new feature of mySeatruck allows users to stay signed in**

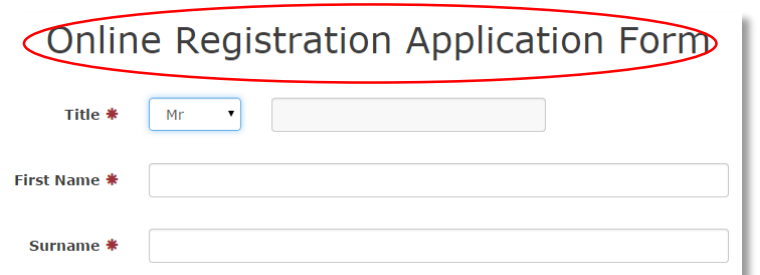

# WELCOME TO *My* SEATRUCK

#### Sign in to My Seatruck

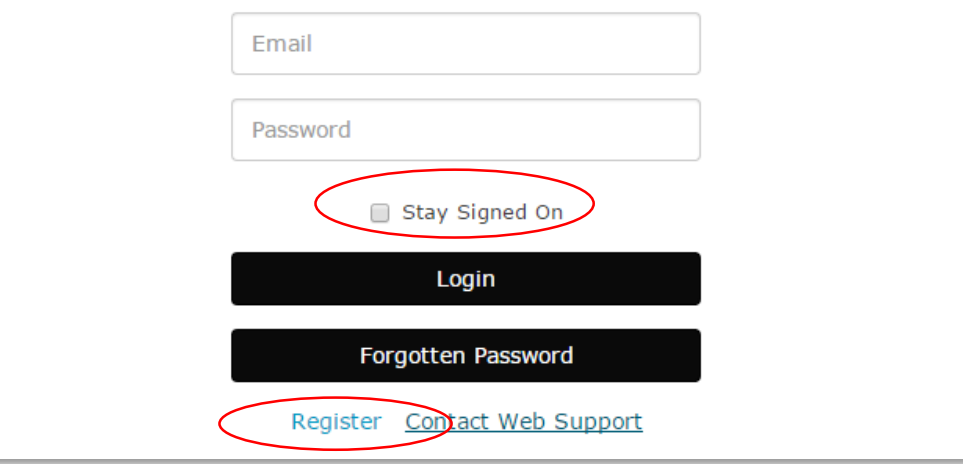

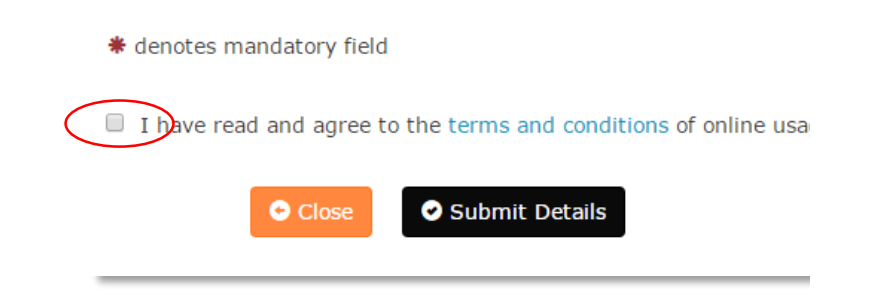

# **My Bookings – homepage**

Once registered, "logged in" users will be directed to Seatruck's **my bookings** homepage, here you will find a navigation bar which gives access to main site options. The homepage also shows a list of current live sailing schedules, actual departure times and the current status of your bookings.

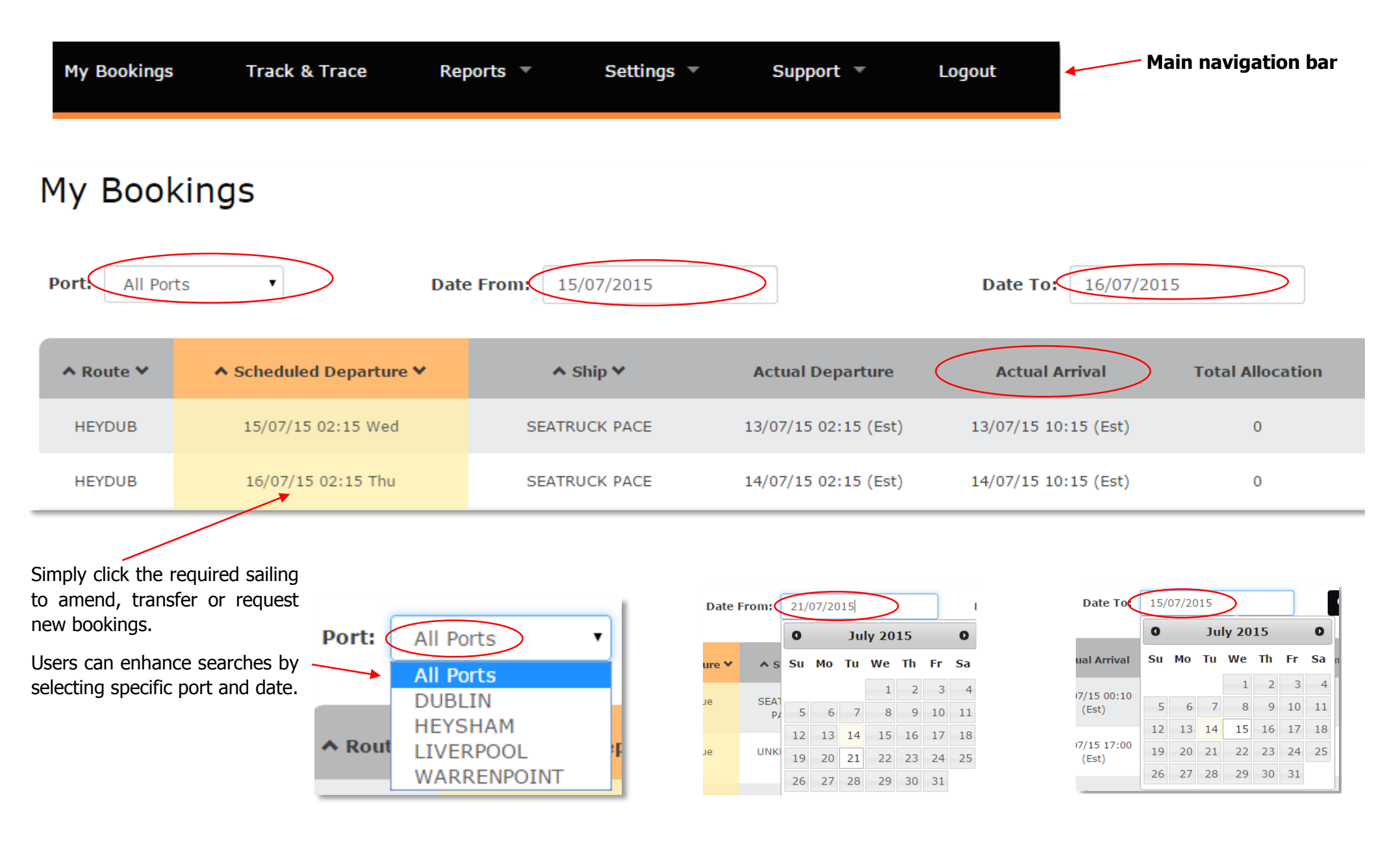

# **My Bookings - selecting a sailing**

When selecting a sailing, users will see the status of "bookings" defined by 4 tabs - 1: confirmed 2: standby 3: pending 4: booking request Anything listed in brackets indicates the number of bookings/units on quay, relevant to the selected sailing

# Sailing Loadlist - HEYDUB Thursday 16/07/15 02:15

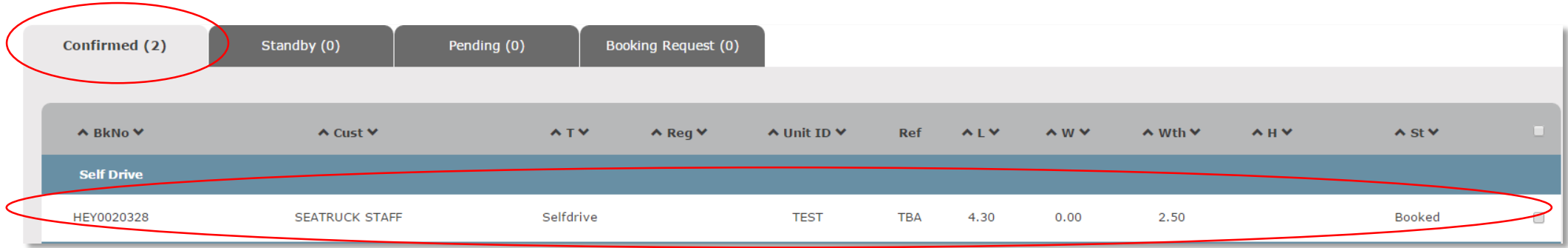

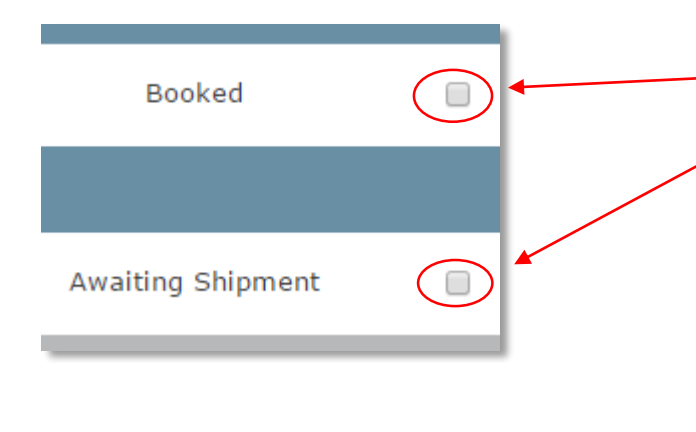

**O** Cancel Bookings

G Edit Bookings

Users can amend or cancel an existing booking by ticking the box and clicking the "edit" or "cancel" box.

Anything listed as "awaiting shipment" indicates the unit is physically on quay, amendments can only be made to the "contents" or "customer reference" for this criteria.

Anything in "pending" indicates a unit has arrived on quay but is not allocated to a specific sailing. If standard bookings allow, users will have the option of ticking the "awaiting shipment" box and clicking **"transfer to current sailing".**

Please make sure you have selected the correct sailing when **"transferring"**

Please note, online users must have standard allocations in place to use the "transfer" option.

## **New booking Requests**

To request a new booking users must first select the required sailing

Select the **O** New Booking Requests tab which will enable users to request a new booking.

Please note, this will only **"request"** a booking for the **sailing you are viewing** , a member of Seatruck's freight team will either **"confirm" or "standby"** your request.

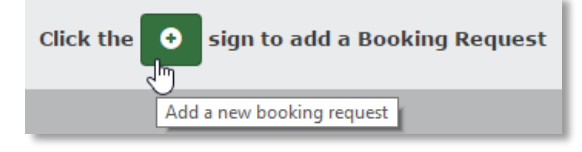

After selecting **"new booking request"**, click the green plus sign to determine the number of bookings required

Please give as much detail as possible in order for Seatruck to process your request efficiently. Drop down menus are available to help improve accuracy when booking. Please enter a reference, if applicable.

When you have finished entering the booking criteria select the **"save"** button. The status should now change from New (not saved) to **CREATED**

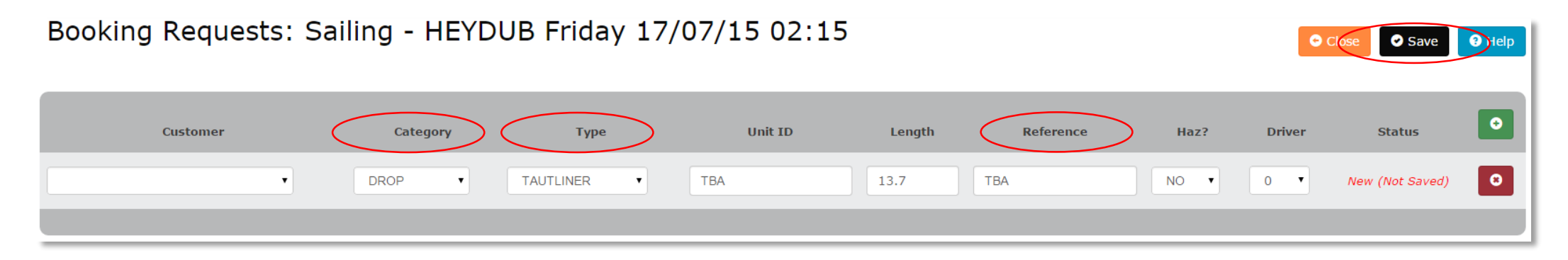

After clicking the refresh button, users will see the **"booking request"** tab showing (1).

Once submitted "Seatruck bookings" will either "confirm" or "standby" the request**.** Only then will the "confirmed" or "standby" tab show the request in brackets ( ). Users will receive an automated email from Seatruck confirming the request as "standby" or "confirmed"

### **Track & Trace**

**Track & Trace** 

Selecting **"track & trace"** allows users to track specific equipment from booking stage, arrival to collection. It will show units on a specific quay for collection and give details of arrival and collection times Users can refine searches by selecting from the various fields displayed below.

# **Track & Trace Vehicles**

A typical search will allow users to view the shipping date, time, shipping reference, unit ID and status.

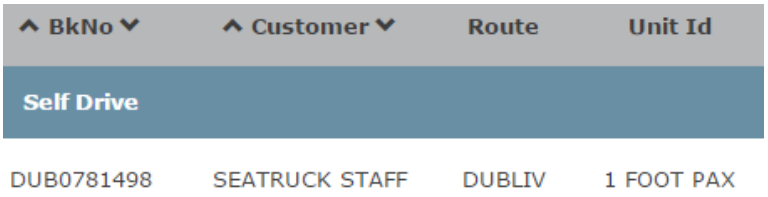

#### By selecting a shipping reference an additional content box will provide users with arrival and collection details.

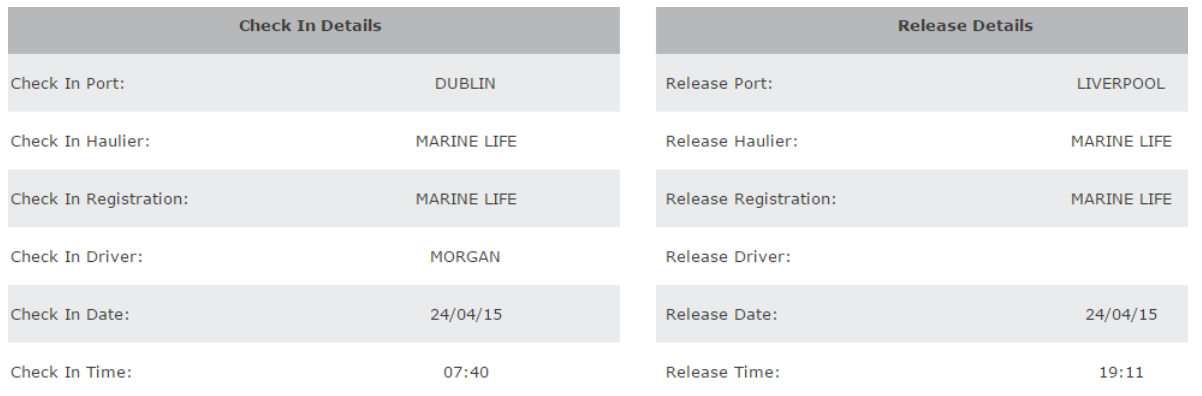

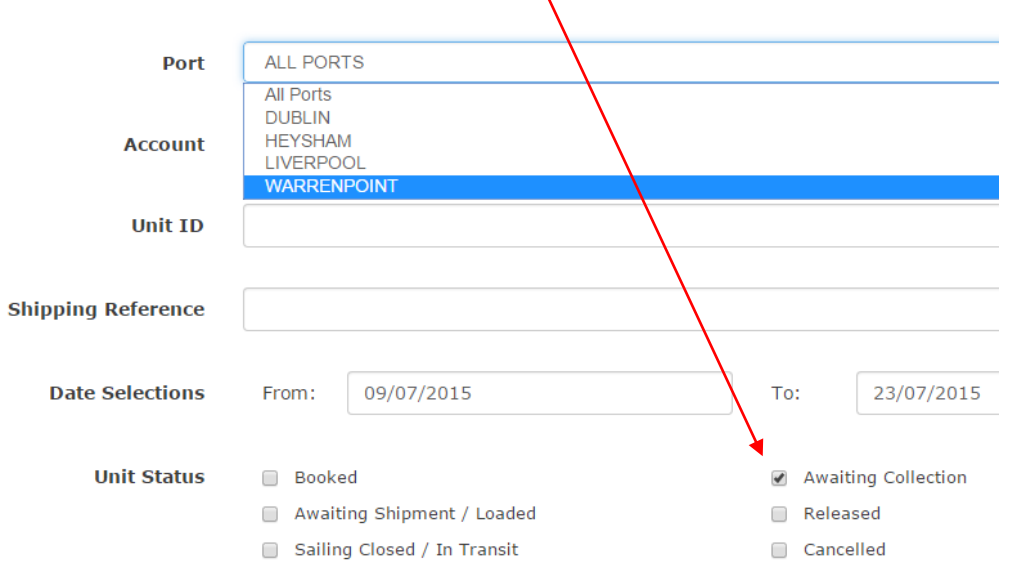

Q Search

### Reports  $\blacktriangledown$

## **Reports**

Bookings Report

**Booking Statistics** 

Selecting **"booking report"** from the **"reports"** menu allows users to view booking/shipping statistics in excel format. Selecting **"booking statistics"** from the **"reports"** menu allows users to view monthly or weekly shipping statistics in pdf format. Users can select required boxes depending on the information required, simply click **"get report"** to download the report in excel.

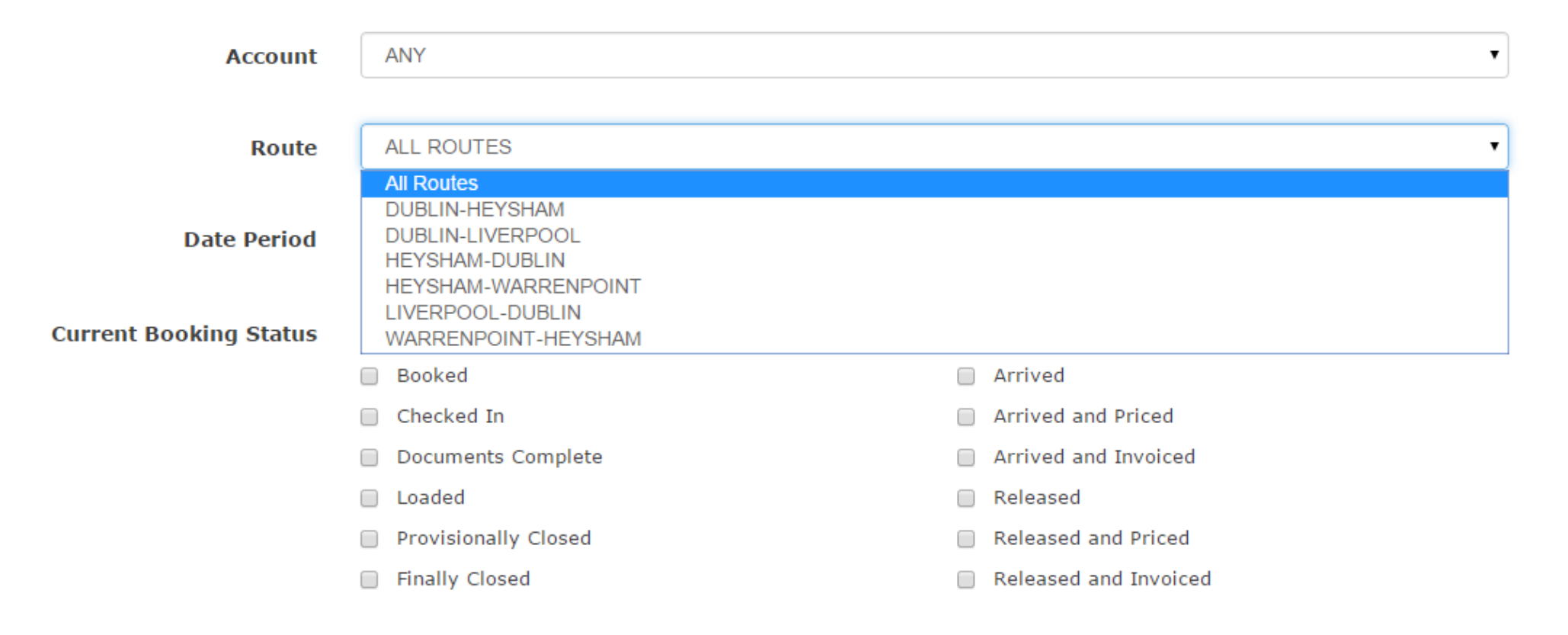

♦ Note: The downloaded report file format (.CSV) can be opened directly using Microsoft Excel

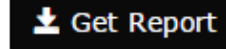

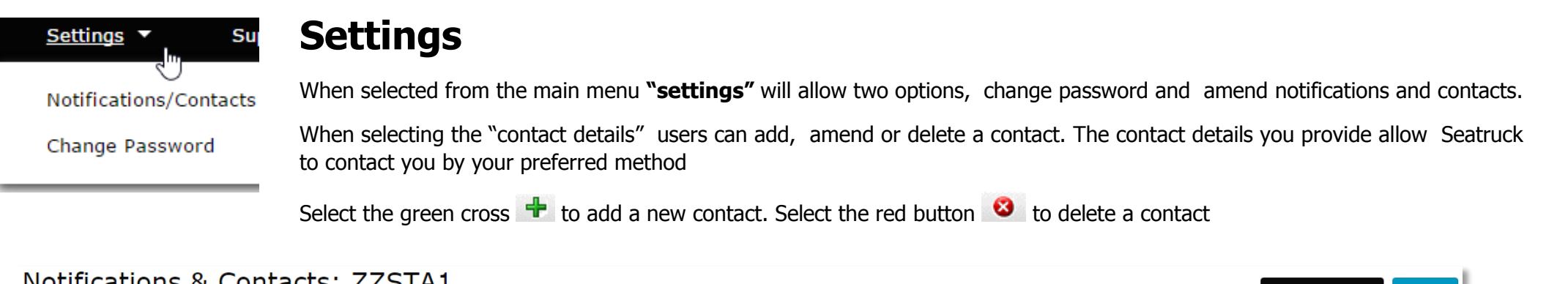

7

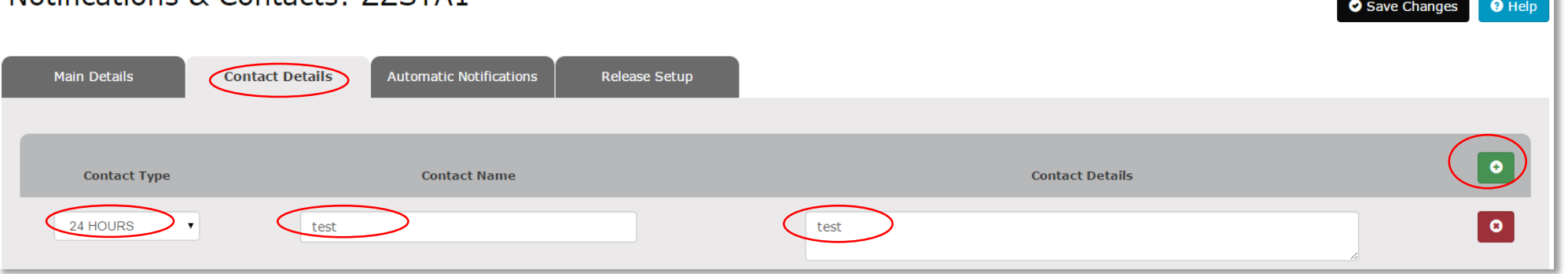

The "Automatic notifications" tab will allow users to select from numerous shipping confirmations and reports. These confirmations will be sent via email. To add or remove a notification "double click" your selection add the required email address and click "save changes". Select the green cross + to add a new recipient, select the red button  $\mathbf{F}$  to delete.

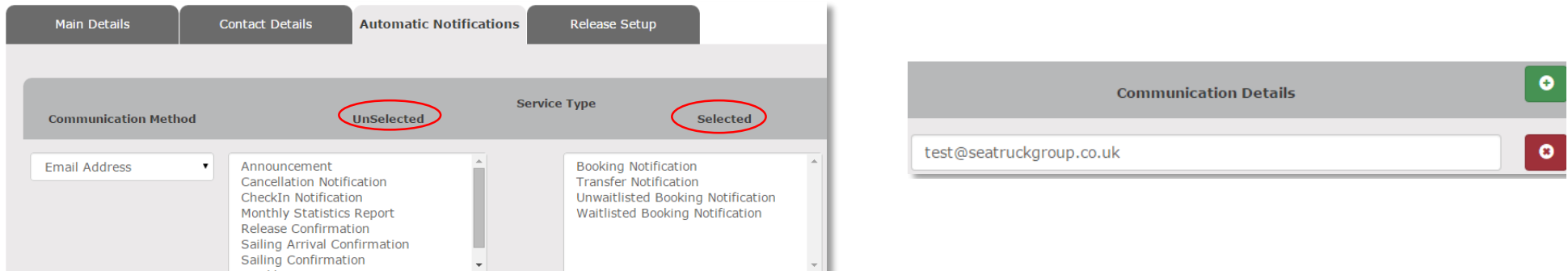

**If you require any help or technical information when using Seatruck's online track & trace please do not hesitate to contact web support using the following address: [websupport@seatruckgroup.co.uk](mailto:websupport@seatruckgroup.co.uk)**